#### IPMI-VPN 사용안내

- 1. VPN Client 설치
- 2. VPN 접속
- 3. Web browser 를 통한 IPMI 접근
	- a. 관리자 패스워드 변경방법

### VPN Client 설치

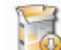

SecureVPN-Setup.exe 을 실행합니다.

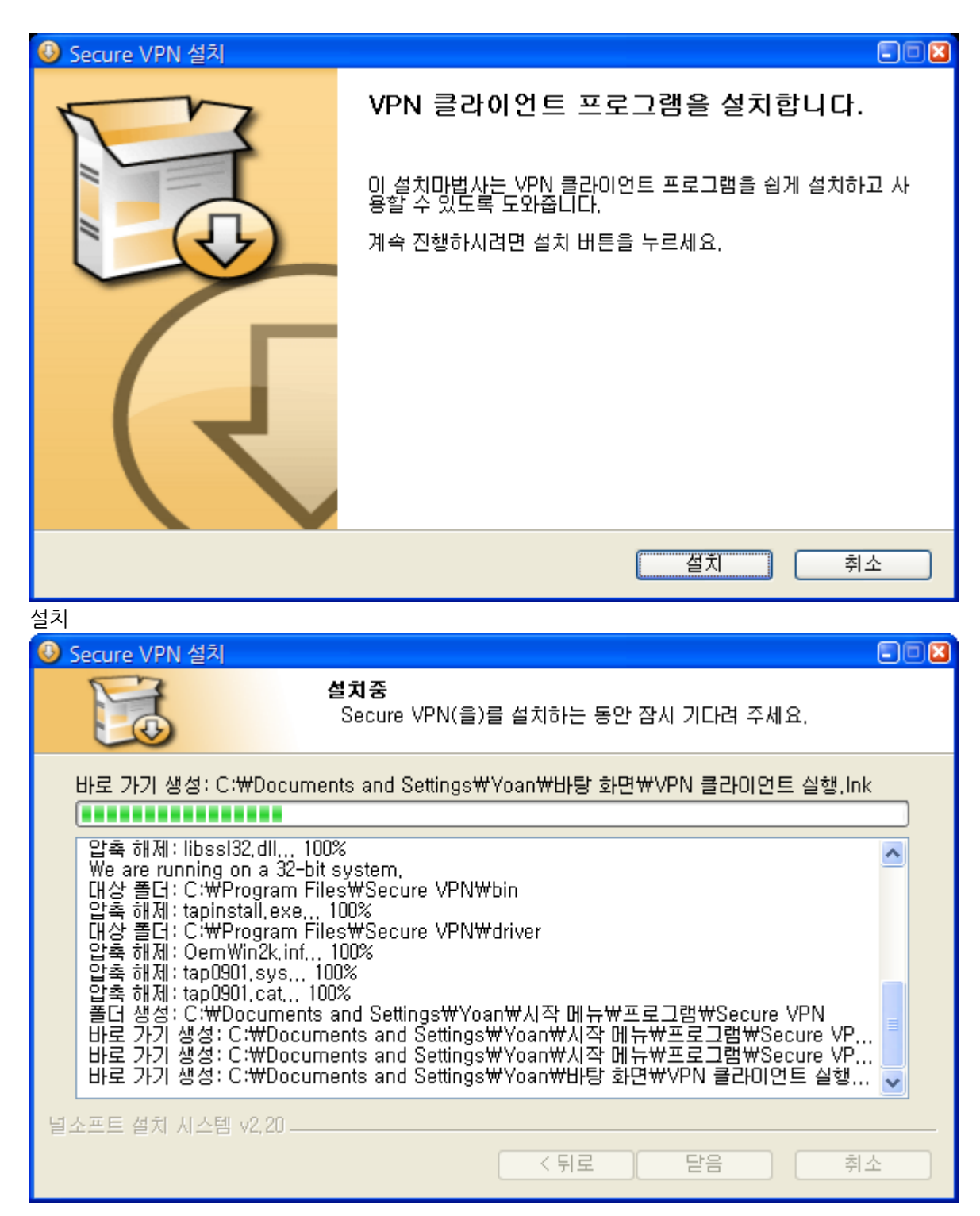

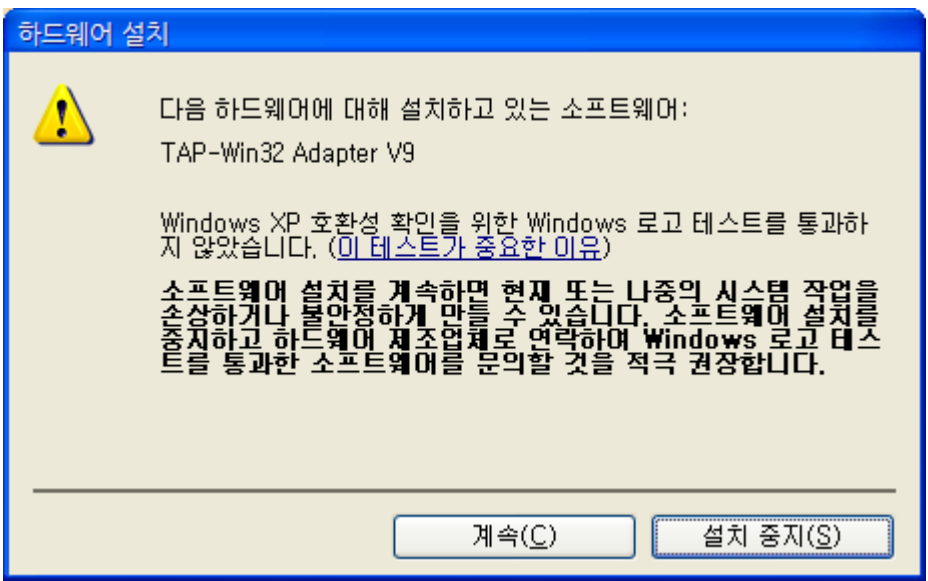

이 화면이 나올 경우 계속을 누름. (XP 의 호홖성 확인이 되지 않아서 나오는 창)

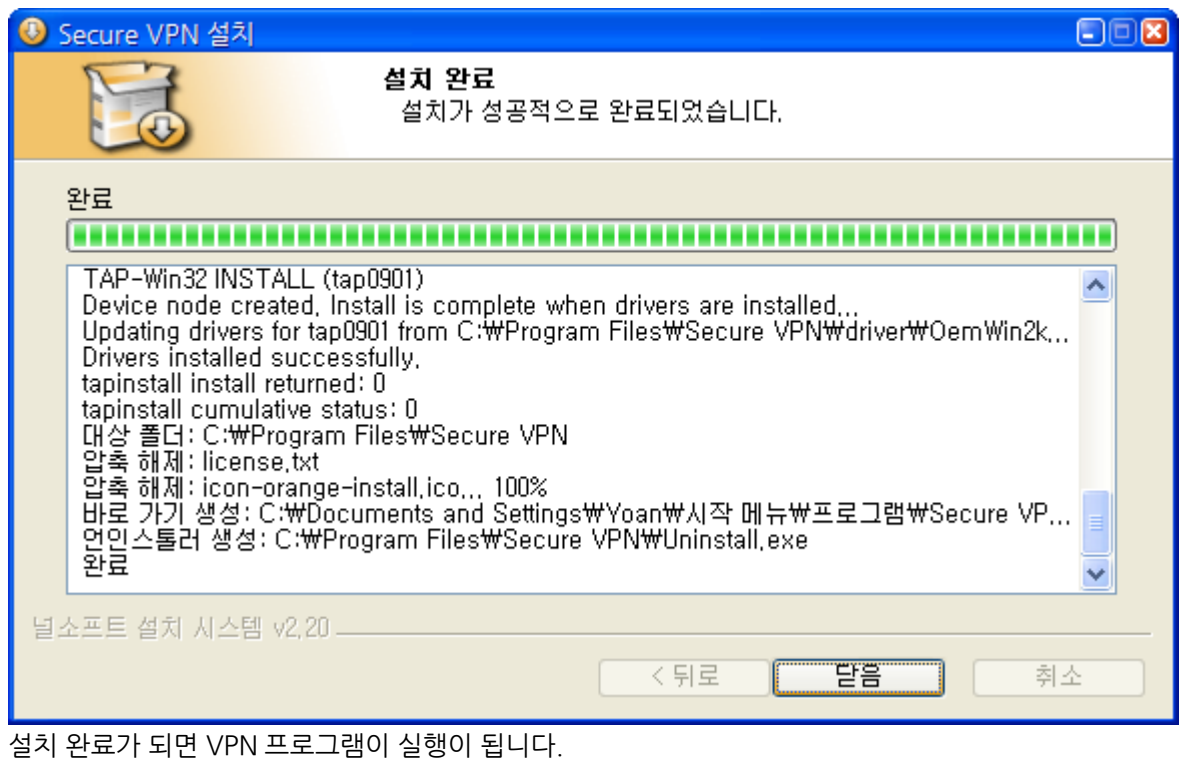

## VPN 접속

바탕화면에 생성된 Coller 20 실행합니다.

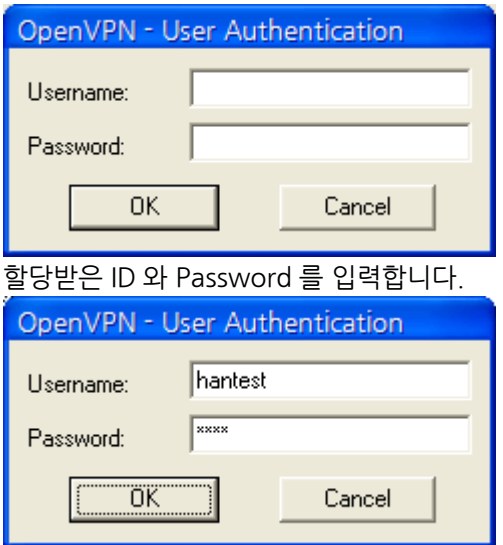

OK

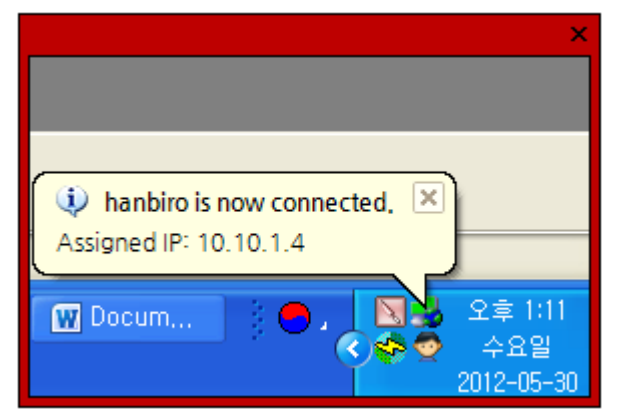

정상적으로 연결되었을 때의 화면.(트레이 아이콘이 초록색으로 홗성화)

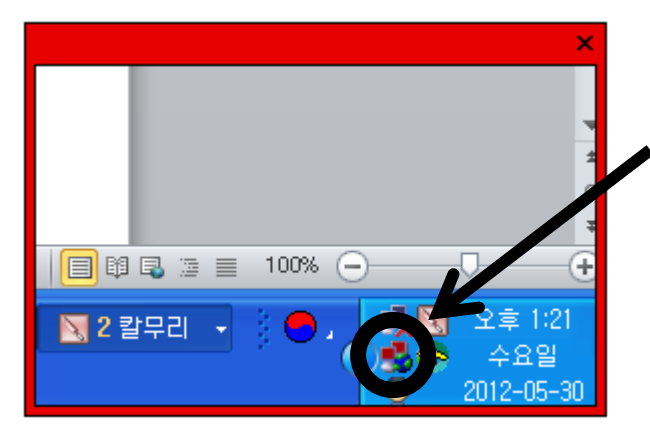

#### 연결되지 않았을 때의 화면.

연결이 되지 않았을 경우 로그인창이 다시 활성화 되며 트레이아이콘은 붉은색으로 표시됩니다.

# Web browser 를 통한 IPMI 접근

웹브라우저주소창에 할당받은 IPMI 사설 아이피를 입력합니다.

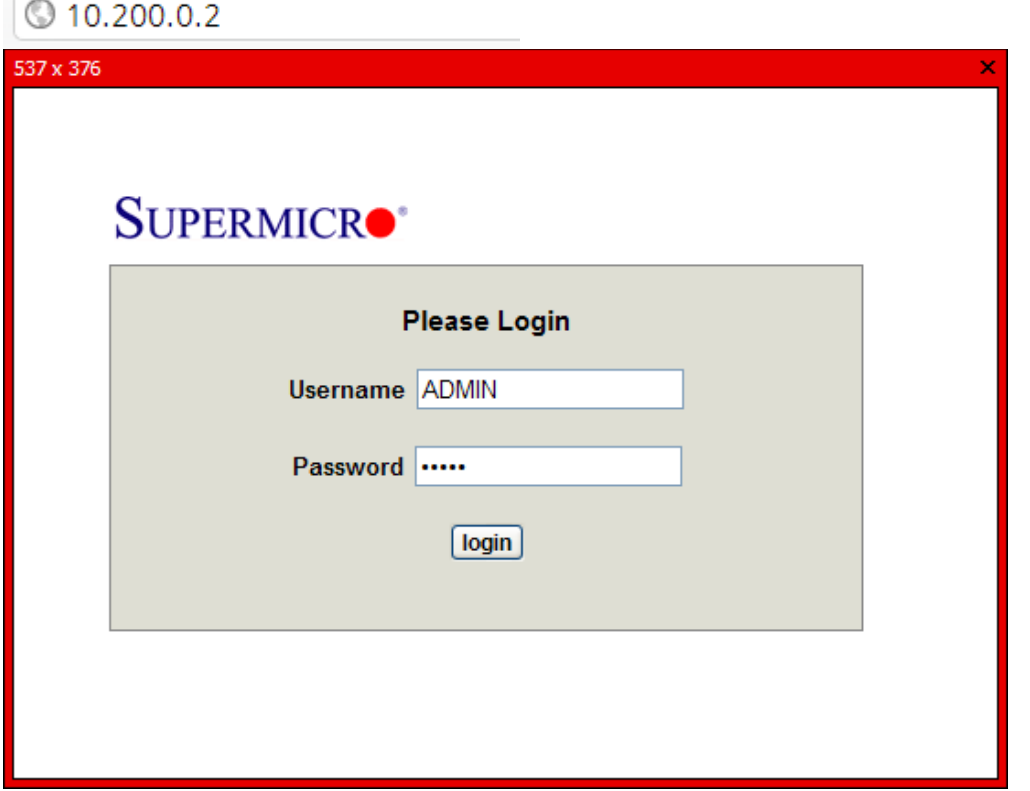

IPMI LOGIN 페이지. (기본 접속 정보 아이디:ADMIN 패스워드:ADMIN)

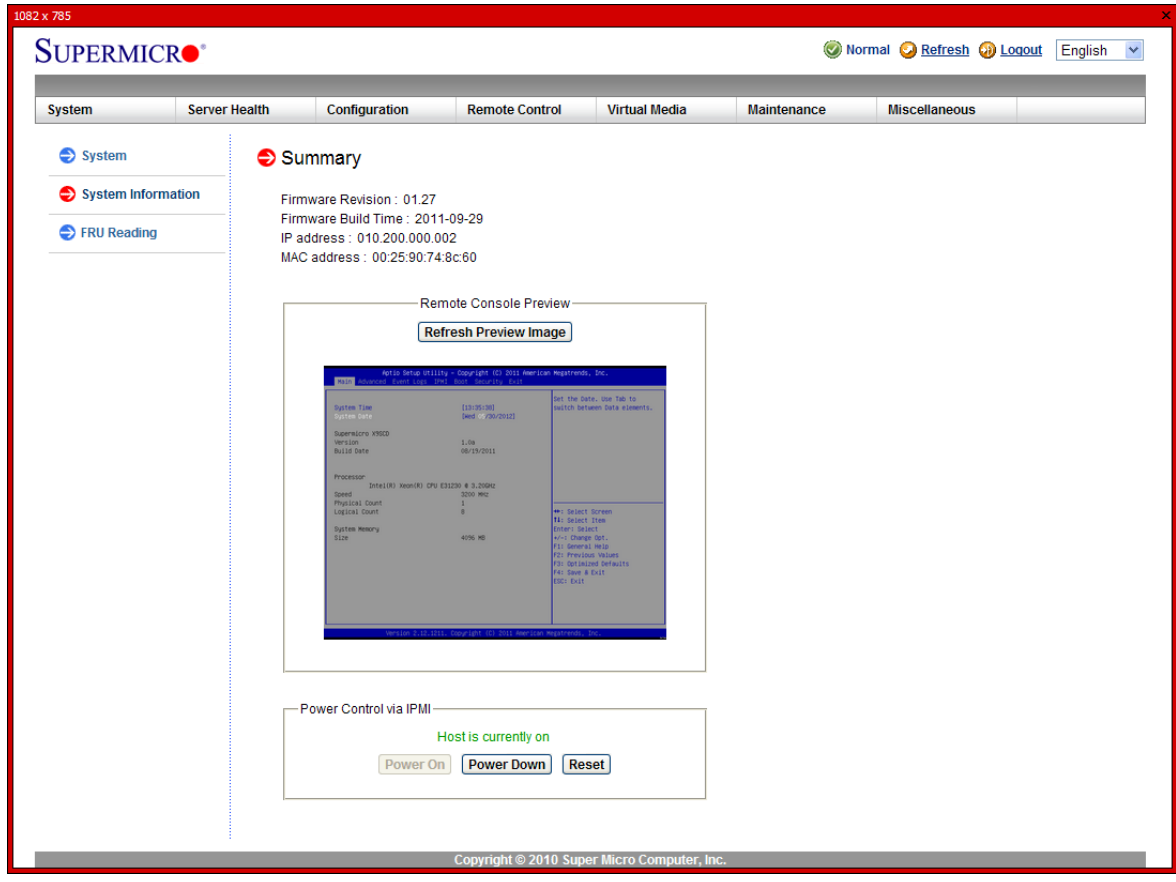

로그인 후 기본메인 화면

## 서버 전원관리 방법

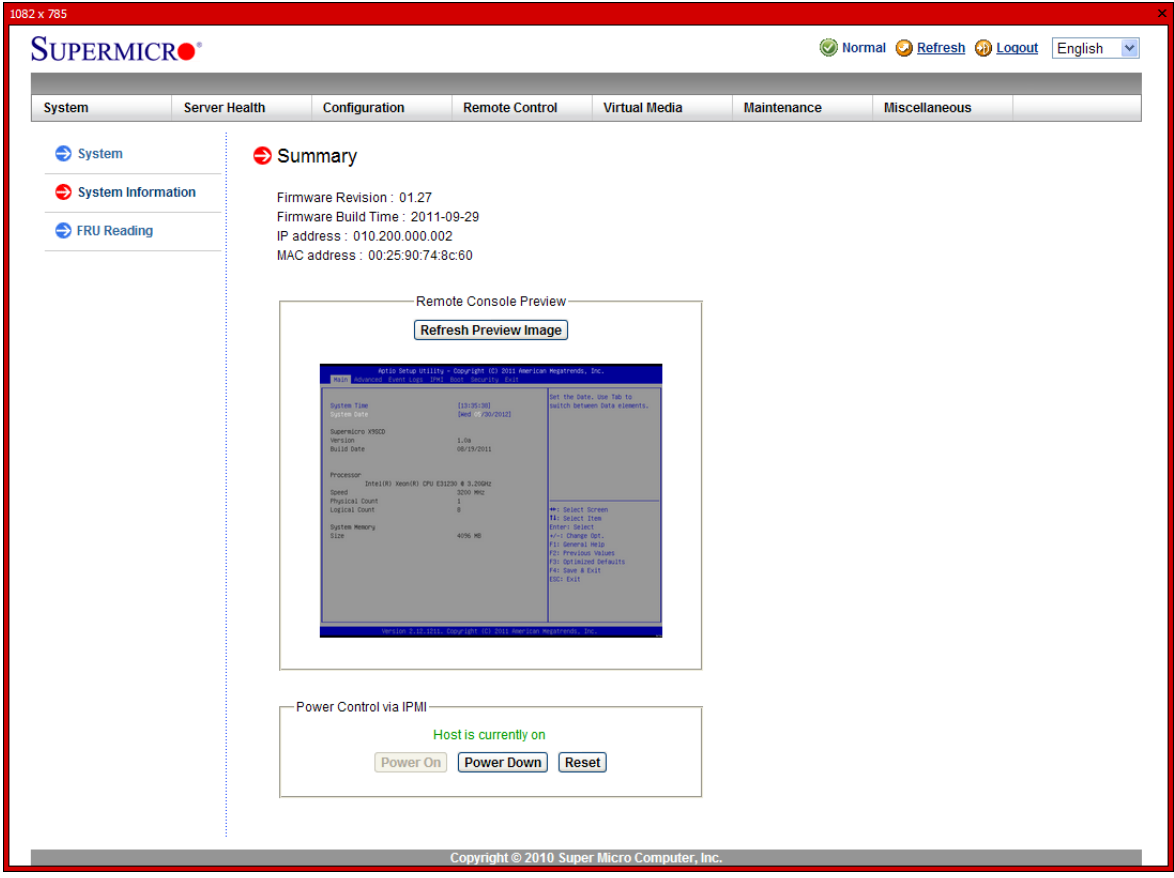

로그인 후 기본메인 화면의, Summary 아래 부분을 보시면 Power Control via IPMI 가 있습니다.

3 개 기능을 지원합니다.

- 1. Power On : 전원 ON
- 2. Power Down : 전원 OFF
- 3. Reset : 재부팅기능
- VPN 접속정보 변경방법 (관리자계정 패스워드 변경)

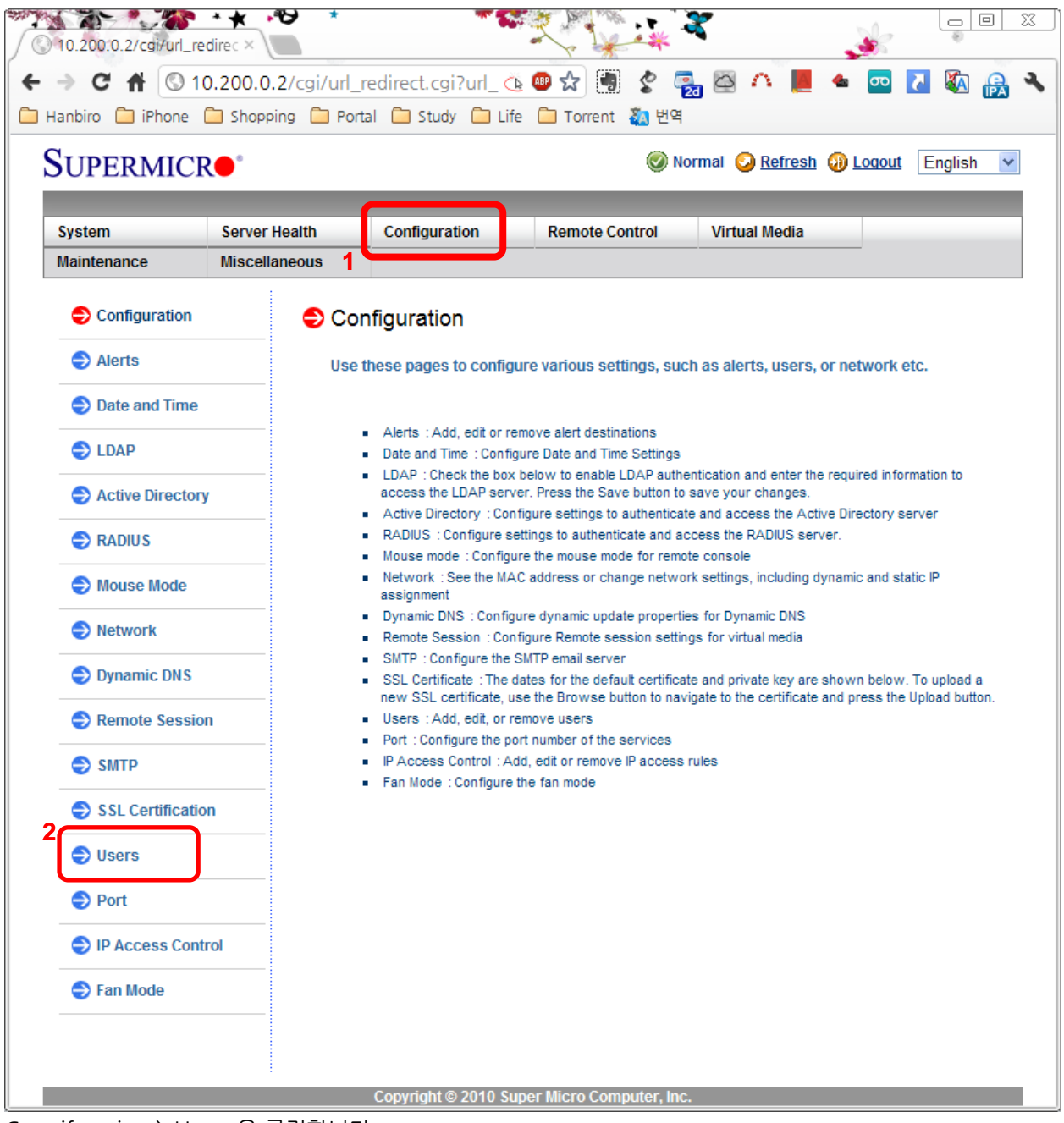

Congifuration > Users 을 클릭합니다.

|                                                                         | 10.200.0.2/cgi/url_redirec ×<br>C A © 10.200.0.2/cgi/url_redirect.cgi?url_name=mainm( 4 + 位置 S |                         |                                                                                                    | $rac{1}{20}$<br>$\circ$ |                                     | $\sigma$                      |         |   |
|-------------------------------------------------------------------------|------------------------------------------------------------------------------------------------|-------------------------|----------------------------------------------------------------------------------------------------|-------------------------|-------------------------------------|-------------------------------|---------|---|
| Hanbiro i iPhone ishopping in Portal in Study in Life in Torrent & M 번역 |                                                                                                |                         |                                                                                                    |                         |                                     |                               |         |   |
| SUPERMICR <sup>®</sup>                                                  |                                                                                                |                         |                                                                                                    |                         | Normal Refresh Coloquit             |                               | English | v |
|                                                                         |                                                                                                |                         |                                                                                                    |                         |                                     |                               |         |   |
| <b>System</b>                                                           | <b>Server Health</b>                                                                           | Configuration           | <b>Remote Control</b>                                                                                                 | <b>Virtual Media</b>    | <b>Maintenance</b>                  |                               |         |   |
| <b>Miscellaneous</b>                                                    |                                                                                                |                         |                                                                                                    |                         |                                     |                               |         |   |
| Configuration                                                           | User List                                                                                      |                         |                                                                                                    |                         |                                     |                               |         |   |
| $\bullet$ Alerts                                                        |                                                                                                |                         |                                                                                                    |                         |                                     |                               |         |   |
|                                                                         |                                                                                                |                         | The list below shows the current list of configured users. If you would like to delete or modify a user, select their |                         |                                     |                               |         |   |
| to Date and Time                                                        | Add User.                                                                                      |                         | name in the list and press Delete User or Modify User. To add a new user, select an unconfigured slot and press       |                         |                                     |                               |         |   |
| $\bigcirc$ LDAP                                                         |                                                                                                |                         |                                                                                                    |                         |                                     |                               |         |   |
| Active Directory                                                        |                                                                                                |                         |                                                                                                    |                         |                                     | Number of configured users: 2 |         |   |
| $\bullet$ RADIUS                                                        |                                                                                                | User ID $\div$          | User Name                                                                                                    |                         | Network Privilege $\div$            |                               |         |   |
| Mouse Mode                                                              |                                                                                                | ъ<br>$\overline{2}$     | <b>Anonymous</b><br><b>ADMIN</b>                                                                                      |                         | <b>EXCESSORVED</b><br>Administrator |                               |         |   |
|                                                                         |                                                                                                | $\overline{\mathbf{a}}$ |                                                                                                    |                         | Received                            |                               |         |   |
| Network                                                                 |                                                                                                | 4                       | $\sim$                                                                                                    |                         | Reserved                            |                               |         |   |
|                                                                         |                                                                                                | 5                       | $\tilde{\phantom{a}}$                                                                                                 |                         | Reserved                            |                               |         |   |
| <b>Dynamic DNS</b>                                                      |                                                                                                | 6                       | $\sim$                                                                                                    |                         | Reserved                            |                               |         |   |
| Remote Session                                                          |                                                                                                | 7                       | $\tilde{\phantom{a}}$                                                                                                 |                         | Reserved                            |                               |         |   |
|                                                                         |                                                                                                | 8<br>9                  | $\sim$<br>$\sim$                                                                                                    |                         | Reserved<br>Reserved                |                               |         |   |
|                                                                         |                                                                                                | 10                      | $\tilde{\phantom{a}}$                                                                                                 |                         | Reserved                            |                               |         |   |
| $\bullet$ SMTP                                                          |                                                                                                |                         |                                                                                                    |                         |                                     |                               |         |   |
| SSL Certification                                                       | 2                                                                                              |                         |                                                                                                    |                         |                                     |                               |         |   |
| $\bullet$ Users                                                         | Add Use                                                                                        | <b>Modify User</b>      | Delete User                                                                                                    |                         |                                     |                               |         |   |
| $\bullet$ Port                                                          |                                                                                                |                         |                                                                                                    |                         |                                     |                               |         |   |
| P Access Control                                                        |                                                                                                |                         |                                                                                                    |                         |                                     |                               |         |   |
| S Fan Mode                                                              |                                                                                                |                         |                                                                                                    |                         |                                     |                               |         |   |

ADMIN 계정을 선택하신 후 Modify User 버튼을 클릭합니다.

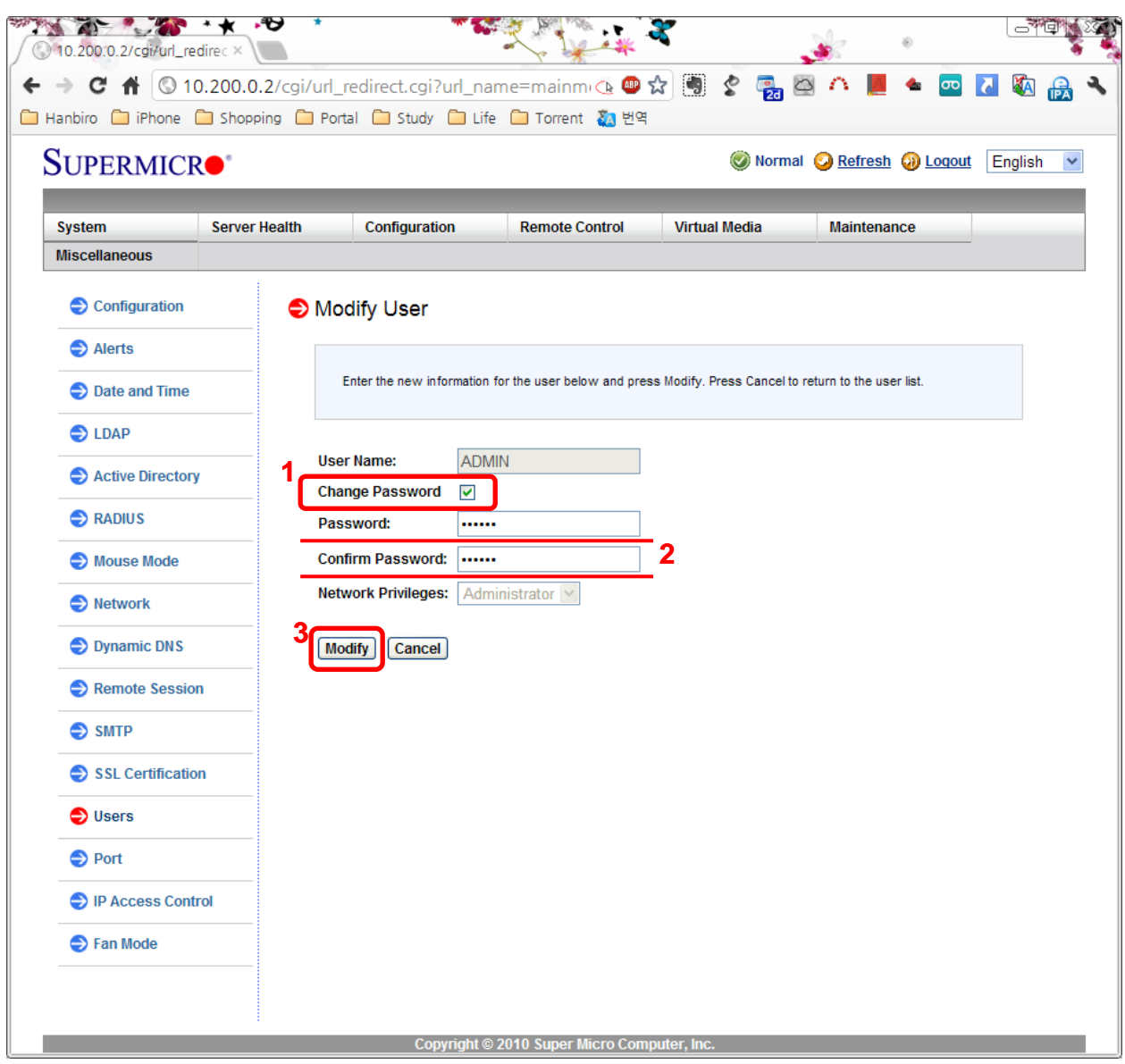

Change Password 체크박스를 클릭하여 홗성화한 후 변경할 패스워드를 입력합니다.